## My Ride K-12- Parent User Guide

## **How to access the My Ride K-12website**

- 1. Using a browser, go to **htps://NYBrockportCSD.myridek12.tylerapp.com/**
- 2. If you do not already have a registered email, click '**Register'**.
- 3. To register, enter your **email address, password, and name**.
- 4. After registering, you will receive a confirmation email. Click on the link in your email to confirm your registration through the My Ride K-12 website.
- 5. Log in, click on **My Students** and then click the **'Find Student'** buton.
- 6. **Enter the Student ID and Last Name** to find your student. Repeat this step to add additional students. If you need assistance, please contact your school district.
- 7. Once you have linked to a student, click on that student's profile to see all relevant transportation information.
- 8. To share a student link with another person, select a student and click the student options button in the lower-right corner.
- 9. Choose which students to share, then enter the email of the person you would like to share with. That person will receive a confirmation email that will automatically link them to the shared student(s). Recipients must register with My Ride K-12, if they have not already done so, to access the student information.

## **How to access the My Ride K-12 mobile application**

- 1. Download "**My Ride K-12**" from the Google Play Store or the Apple App Store.
- 2. After the app installation is complete, open My Ride K-12.
- 3. When prompted to find your school district, search for "**Brockport**".
- 4. Once you have selected your district, you will proceed to the login page. If you do not already have a registered email, click '**Register'**.
- 5. To register, enter your **email address, password, and name**.
- 6. After registering, you will receive a confirmation email. Click on the link in your email to confirm your registration through the My Ride K-12 website.
- 7. Log in, then find a student by going to My Students and choosing the + buton. This will present the Find a Student screen.
- 8. **Enter the Student ID and Last Name** to find your student. Repeat this step to add additional students. If you need assistance, please contact your school district.
- 9. Once you have linked to a student, click on that student's profile to see all relevant transportation information.
- 10. Press the "share" buton to share a student link with someone else. Enter the email of the person you would like to share with. That person will receive a confirmation email that will automatically link them to the shared student(s). Recipients must register with My Ride K-12, if they have not already done so, to access the student information.
- 11. Regularly check for updates to ensure that your device is running the latest version of the app.
- 12. Remain logged into the app to receive district notifications, even when the app is not actively running.

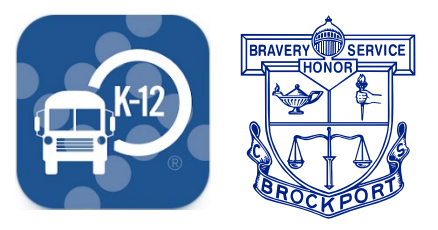